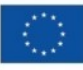

Finanziato<br>dall'Unione europea NextGenerationEU

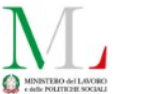

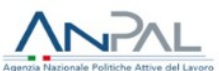

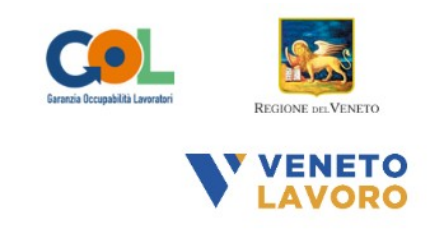

## **MANUALE IDO GOL PERCORSO 4**

# **Ammissione al servizio** e richieste attivazione OPAL

Vers. 1 del 02/12/2022

## **Indice generale**

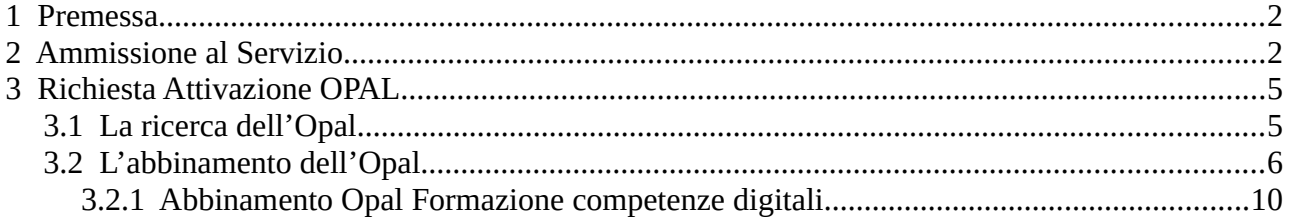

#### <span id="page-1-1"></span> **1 Premessa**

Il presente manuale contiene le indicazioni per l'approvazione da parte dei 9 soggetti attuatori della richiesta di attivazione dell'OPAL Gol "**Presa in carico per la definizione della proposta di percorso"** proposta dal Centro per l'Impiego e per le successive proposte di OPAL GOL ai rispettivi partner erogatori.

L'OPAL di **Presa in carico** ha per titolare il soggetto attuatore.

Grazie all'attività di presa in carico l'ente attuatore assiste il beneficiario nella definizione di un percorso inteso come insieme delle misure più idonee a favorire il suo inserimento/reinserimento professionale. La scelta delle OPAL più adatte ai bisogni ed obiettivi del beneficiario determina a sua volta l'invio da parte dell'ente attuatore della richiesta di attivazione dell'OPAL ai partner erogatori.

Quando il Centro per l'Impiego invia una richiesta di attivazione dell'OPAL di Presa in Carico, a seguito della scelta effettuata dal beneficiario, questa è visibile in IDO anche al soggetto attuatore scelto che riceve una notifica della scelta all'indirizzo email indicato nella OPAL.

L'ente deve confermare la richiesta di attivazione obbligatoriamente **entro 5 giorni lavorativi** dalla notifica in IDO, ammettendo il beneficiario al servizio.

In seguito all'ammissione al servizio, se l'ente non fosse stato già contattato dal beneficiario, dovrà contattare l'interessato e realizzare il primo colloquio di "**Presa in carico per la definizione della proposta di percorso"** entro i successivi **20 giorni lavorativi** dalla notifica ricevuta.

### <span id="page-1-0"></span> **2 Ammissione al Servizio**

Dalla homepage principale di IDO è possibile, per tutti gli operatori dell'ente scelto dal beneficiario, visualizzare nella relativa dashboard **>> Richieste attivazione servizi** l'elenco delle richieste di attivazione OPAL veicolate dal Centro per l'Impiego.

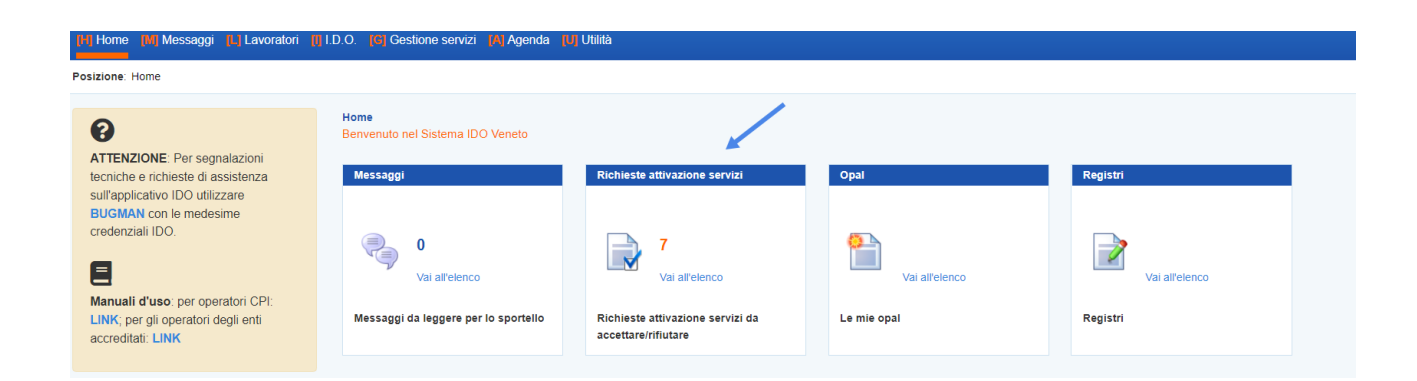

Tale informazione è rilevabile anche da **>>Gestione servizi**, all'interno della sezione **>>Richieste attivazione servizi**.

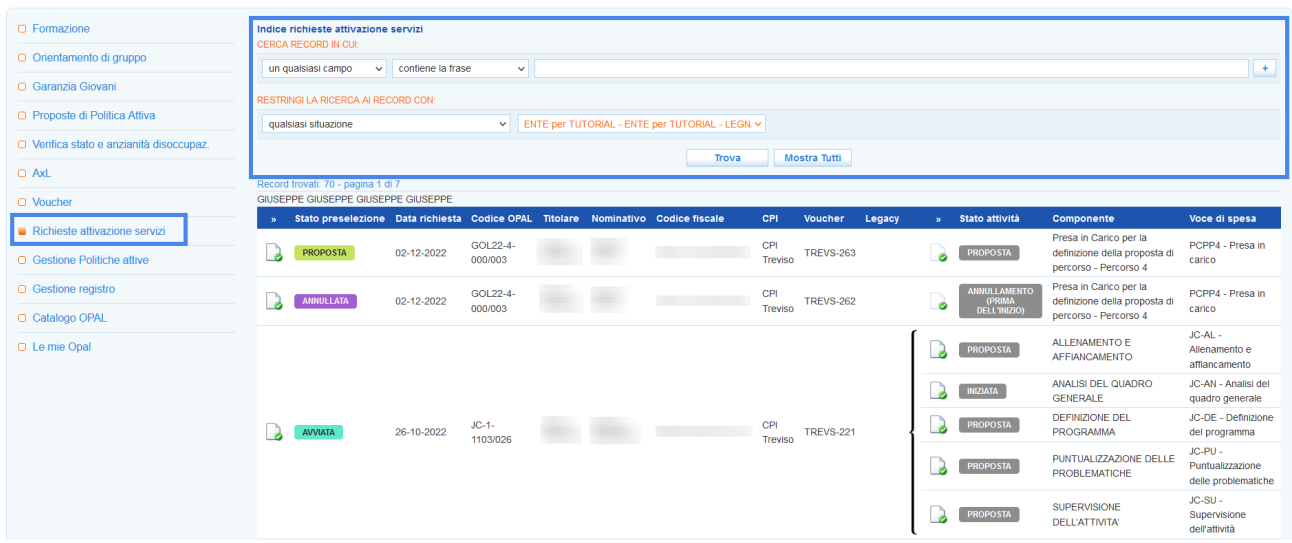

La tabella riporta le informazioni principali di tutte le richieste di servizio pervenute: lo stato di preselezione, il codice dell'OPAL per la quale è stato richiesto il servizio, i riferimenti del beneficiario e la composizione dell'OPAL. Nella parte superiore dello schermo è presente una maschera di ricerca che consente di effettuare ricerche sulle richieste di attivazione mediante l'applicazione di filtri.

Cliccando sull'icona alla sinistra dell'etichetta **"stato preselezione"** è possibile accedere alla pagina di gestione della specifica richiesta di ammissione.

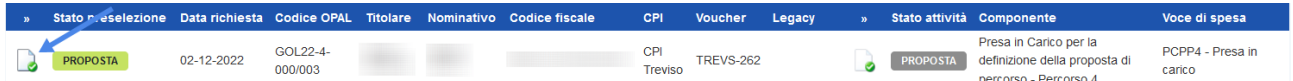

Nella nuova schermata a cui si accede, che ripropone le stesse informazioni contenute nella tabella, sono presenti i pulsanti per l'ammissione al servizio e il pulsante per la visualizzazione del profilo del beneficiario.

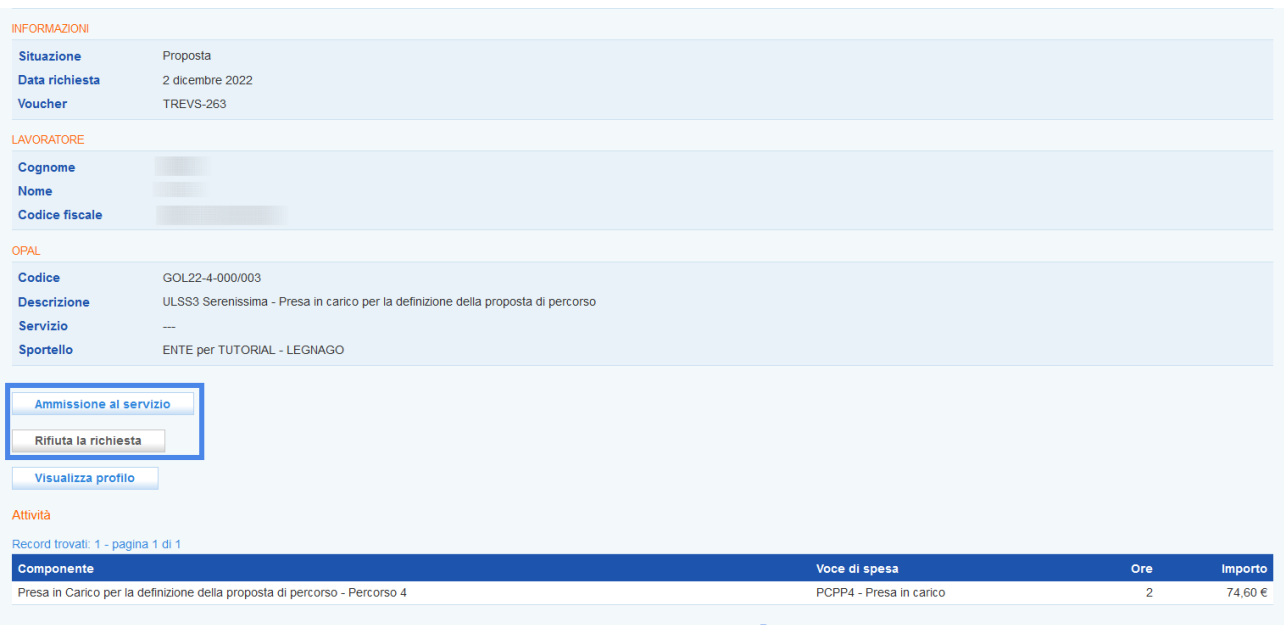

L'operatore accreditato scelto dal beneficiario deve obbligatoriamente effettuare l'ammissione al servizio **entro 5 giorni lavorativi** dalla ricezione della notifica della richiesta da parte del CPI, cliccando sul pulsante **>>Ammissione al servizio**.

Cliccando sul pulsante **>>Rifiuta la richiesta** la richiesta non viene accolta. In questo caso prima della conferma è necessario registrare la motivazione del rifiuto.

 **Si ricorda che, come previsto dalle Direttive per la gestione degli interventi a valere sul Programma GOL, l'ammissione al servizio è obbligatoria. Tale funzionalità non potrà pertanto essere utilizzata per le richieste di servizio a valere sui Percorsi GOL.**

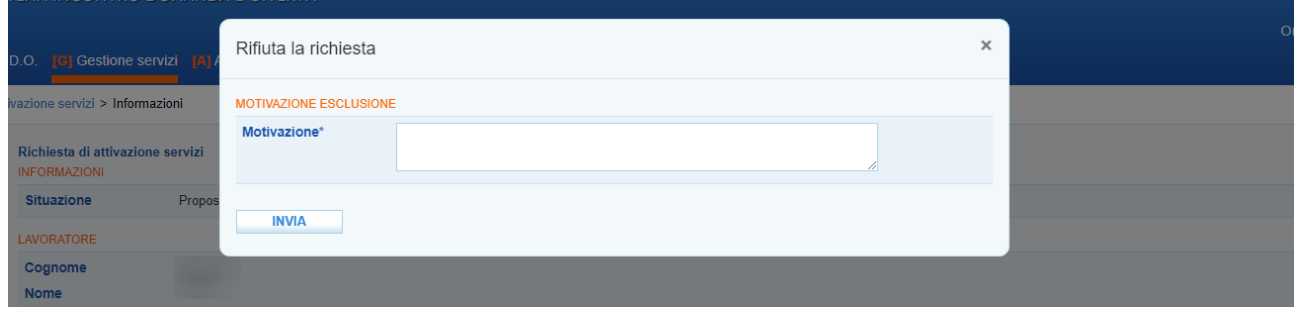

Una volta accettata l'attivazione, lo stato della preselezione approvata diventa **"ammesso al servizio"**.

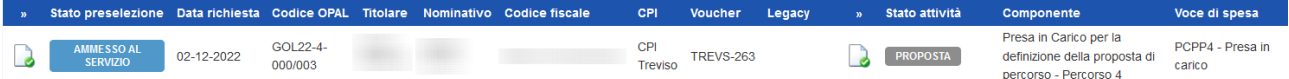

L'ente, qualora non fosse stato già contattato direttamente dal beneficiario, dovrà contattare l'interessato per fissare e realizzare il primo colloquio di "Presa in carico per la definizione della proposta di percorso "**entro 20 giorni lavorativi** dalla notifica di ammissione al servizio ricevuta.

Successivamente all'ammissione al servizio, l'ente può cominciare ad erogare le attività previste. Per le indicazioni operative di registrazione delle erogazioni delle attività si rimanda al manuale dedicato.

### <span id="page-4-1"></span> **3 Richiesta Attivazione OPAL**

Dopo aver approvato la richiesta di servizio veicolata dal Centro per l'Impiego relativa all'attività di "Presa in carico per la definizione della proposta di percorso", l'Ente potrà formalizzare proposte di ammissione ai vari servizi previsti dal Percorso 4 in capo ai partner del progetto (Orientamento e accompagnamento, formazione, supporto all'autoimpiego, tirocinio).

Tale richiesta viene veicolata, sempre tramite IDO, agli enti partner di progetto che hanno caricato offerte formative nel Catalogo OPAL.

L'ente attuatore è tenuto a fornire al beneficiario ogni informazione utile affinché egli possa effettuare una scelta consapevole, individuando il percorso maggiormente rispondente ai propri obiettivi. La scelta, tra tutte le OPAL presenti nel Catalogo, è sempre libera da parte del beneficiario.

#### <span id="page-4-0"></span> **3.1 La ricerca dell'Opal**

L'Opal corrispondente al servizio a cui proporre il beneficiario va ricercata all'interno del Catalogo Opal. All'interno della sezione >>**Gestione Servizi** è presente la voce **>>Catalogo OPAL** che permette di visualizzare le offerte di politica attiva caricate dagli enti erogatori.

Per limitare la ricerca delle OPAL a quelle riferite al progetto è possibile applicare alcuni filtri: alla voce "**qualsiasi dispositivo assegnato**" è possibile selezionare il dispositivo del percorso di interesse (**Direttiva percorso 4 GOL – Avviso 5/2022**) e selezionando la voce Titolo Opal indicare nel campo di ricerca l'ULSS di riferimento. Cliccando il tasto **>>Trova** il sistema filtrerà tutte le OPAL presenti evidenziando solo quelle agganciabili all'Assegno GOL predefinito.

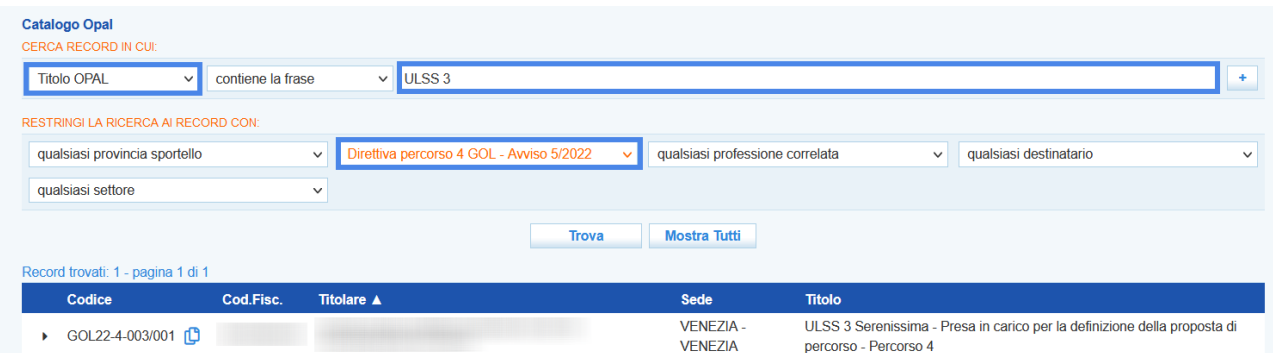

Una volta ricercata l'OPAL prescelta l'ente ne copierà il codice semplicemente cliccando sull'icona delle due paginette presenti a lato del codice stesso.

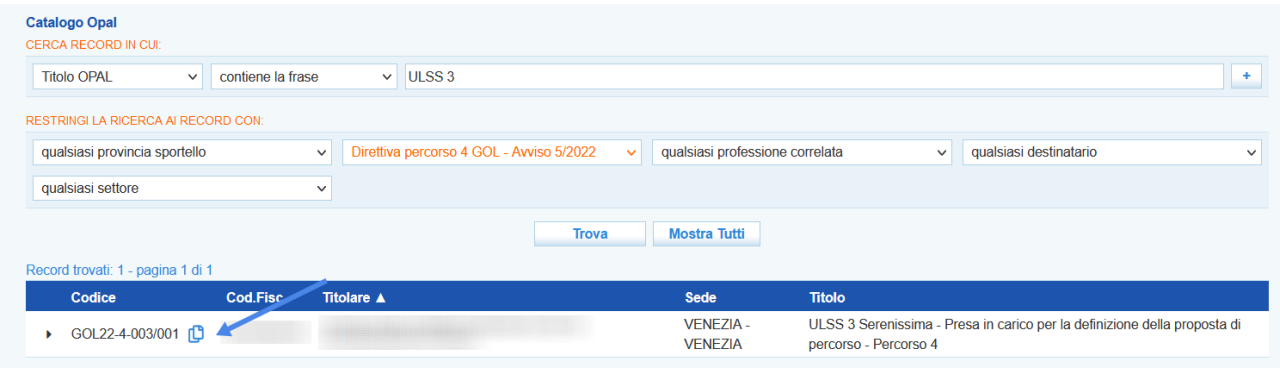

#### <span id="page-5-0"></span> **3.2 L'abbinamento dell'Opal**

Per effettuare una richiesta di attivazione di una OPAL ad un partner o al proprio ente si procede entrando nella sezione **>>Gestione Servizi >>Voucher** e selezionando l'utente interessato a cui attivare un percorso.

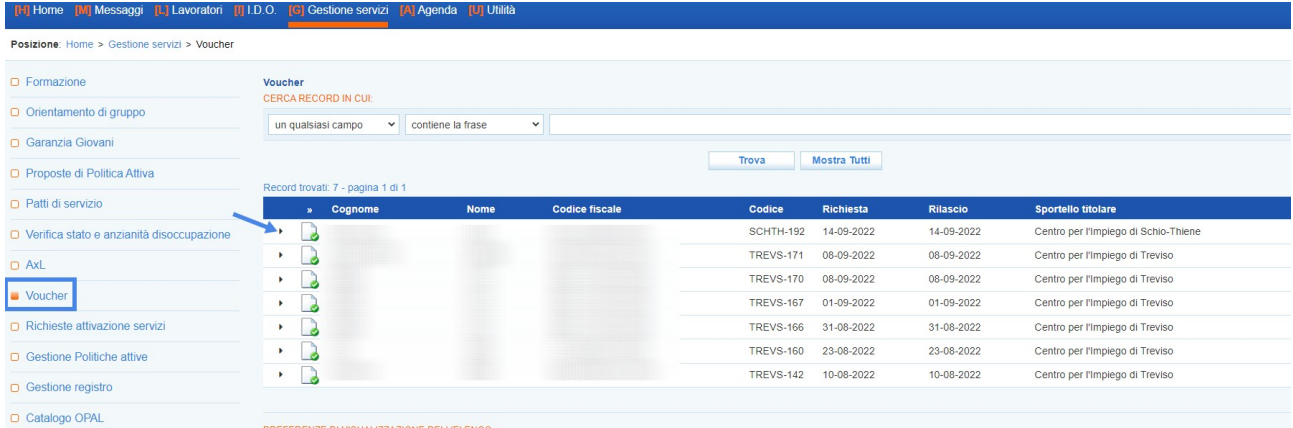

Si apre una finestra di riepilogo della composizione dell'Assegno GOL, che contempla le attività di cui è costituito.

Dopo aver individuato, all'interno del Catalogo OPAL il percorso scelto dall'utente, è necessario cliccare su **>>Nuova richiesta** per agganciare l'OPAL prescelta.

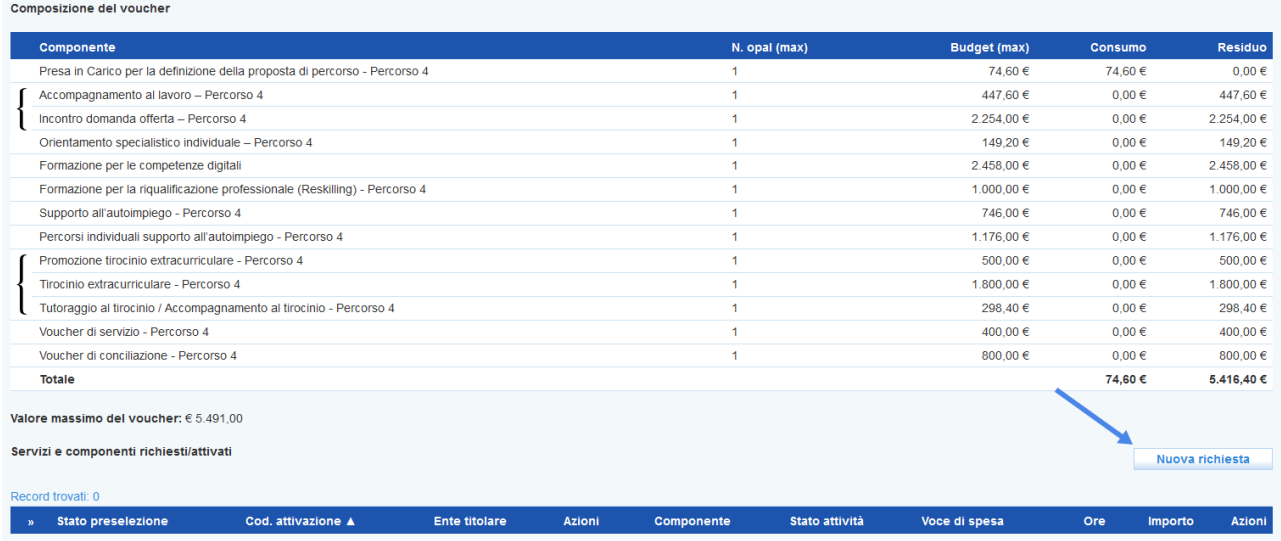

Deve essere selezionata la "**Componente**" desiderata dal menù a tendina e successivamente incollato nel campo Codice OPAL il codice precedentemente acquisito dal Catalogo OPAL.

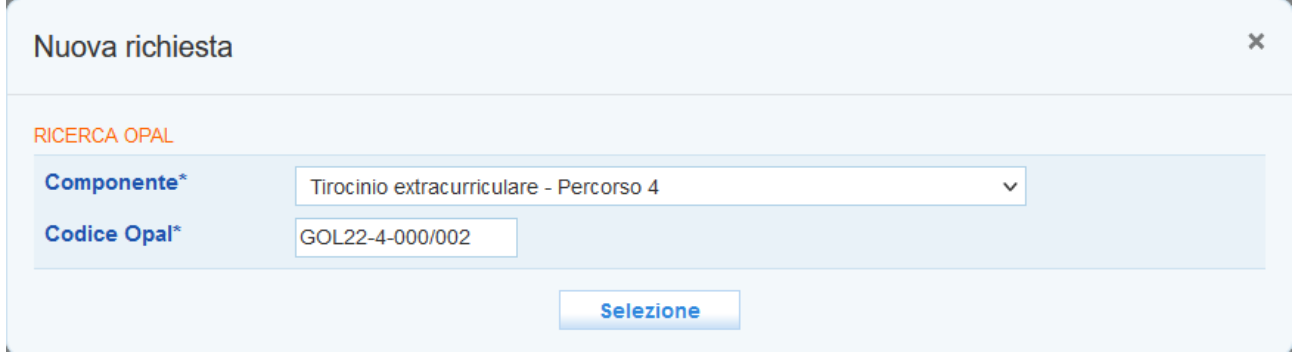

Una volta selezionata l'OPAL si apre una finestra di sintesi dell'OPAL prescelta, con il dettaglio della descrizione e dell'ente titolare, che permette di inserirla con l'apposito tasto **>>Inserisci**.

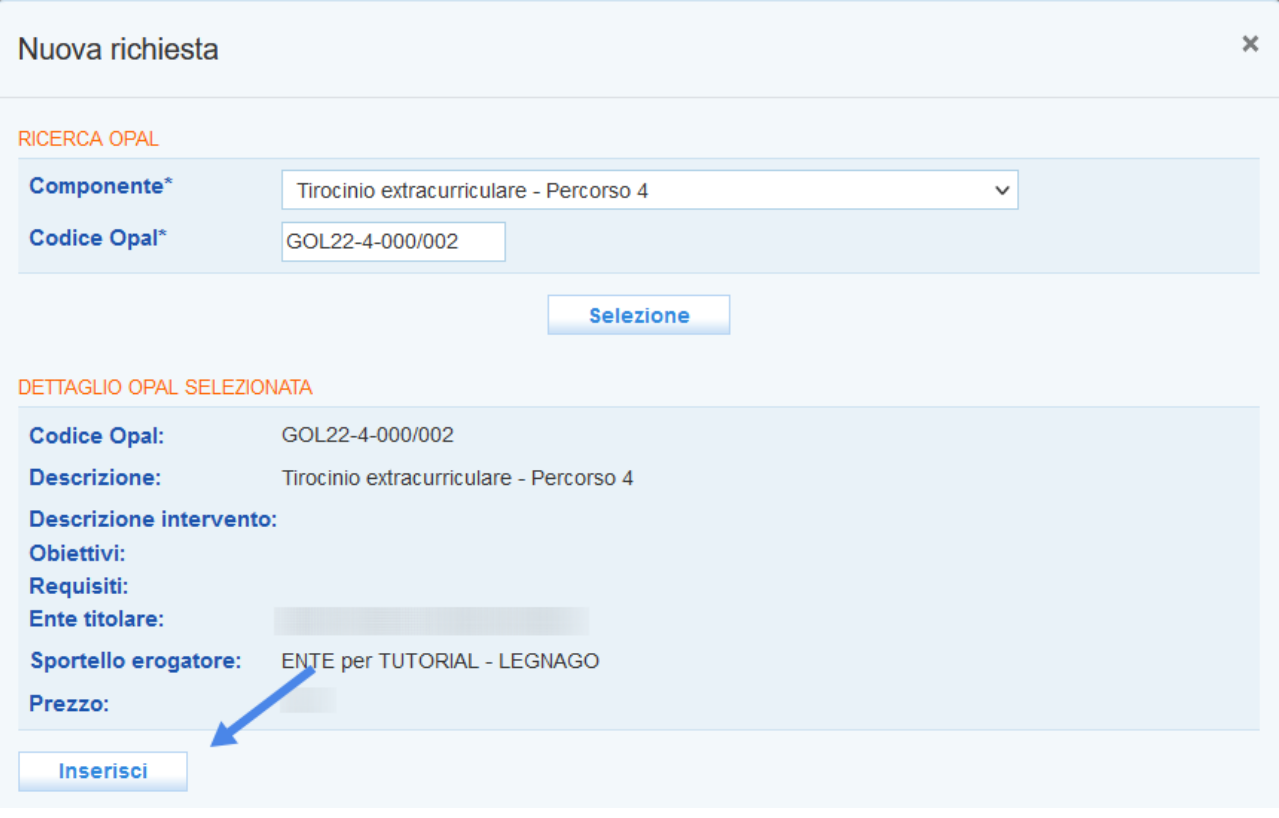

Inserita l'OPAL ogni componente ha lo stato dell'attività "**Proposta**" e le relative voci di spesa con indicate le ore da svolgere o, nel caso della formazione, il numero di corsi abbinabili.

È possibile cancellare l'OPAL abbinata all'Assegno cliccando il tasto **>>Cancella** e iniziare un nuovo caricamento con un'OPAL diversa.

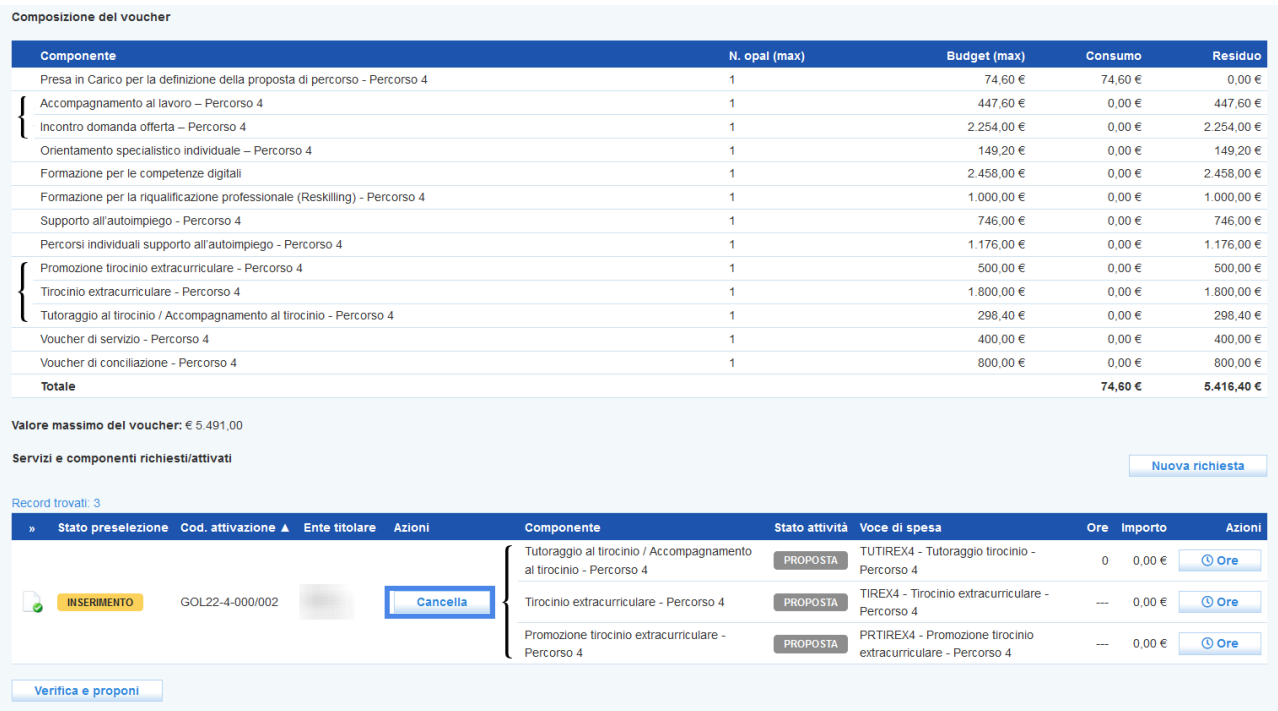

Prima di effettuare la proposta è necessario (dove richiesto) valorizzare il numero di ore previsto. Per definirlo cliccare sul pulsante **>> Ore**.

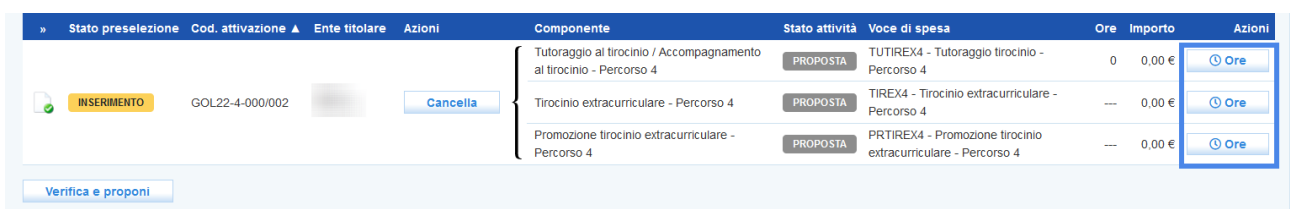

Nel pop-up che si apre inserire il numero di ore previsto e cliccare sul pulsante **>> Invia**.

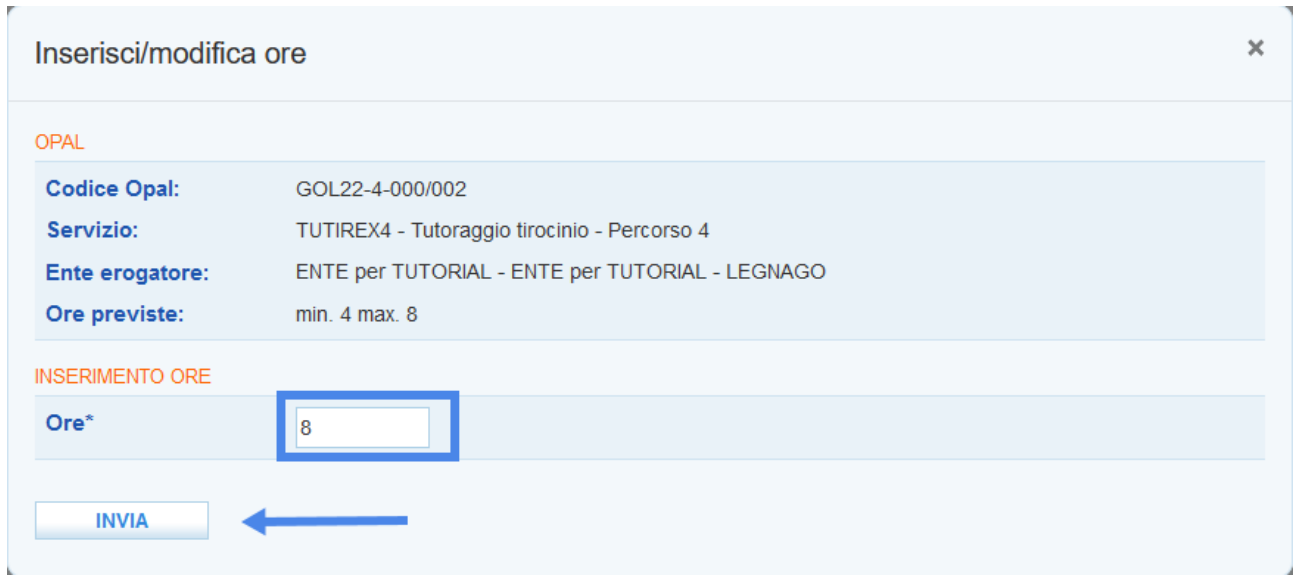

Nel caso in cui non venga valorizzato il monte ore previsto il sistema non consente di procedere con la proposta e avvisa con un alert.

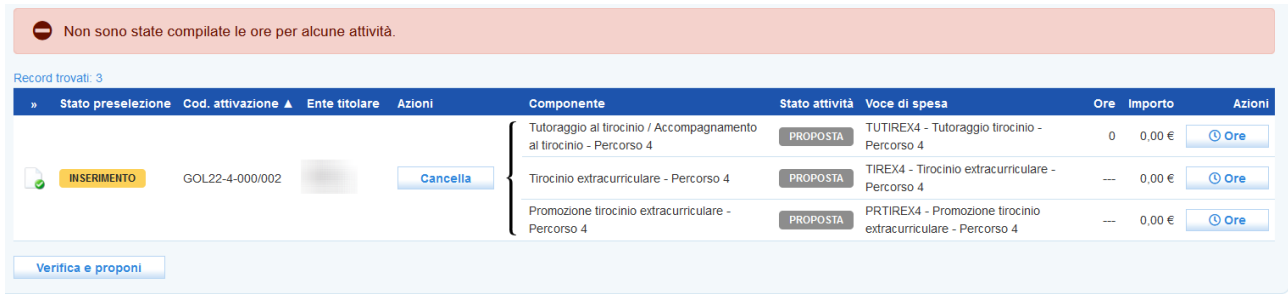

Si procede poi cliccando **>>Verifica e proponi** per permettere al sistema di verificare che i dati inseriti siano corretti, che le attività rispettino la durata prevista e le voci di spesa siano conformi, e si propone la scelta dell'OPAL all'Ente erogatore, titolare dell'OPAL.

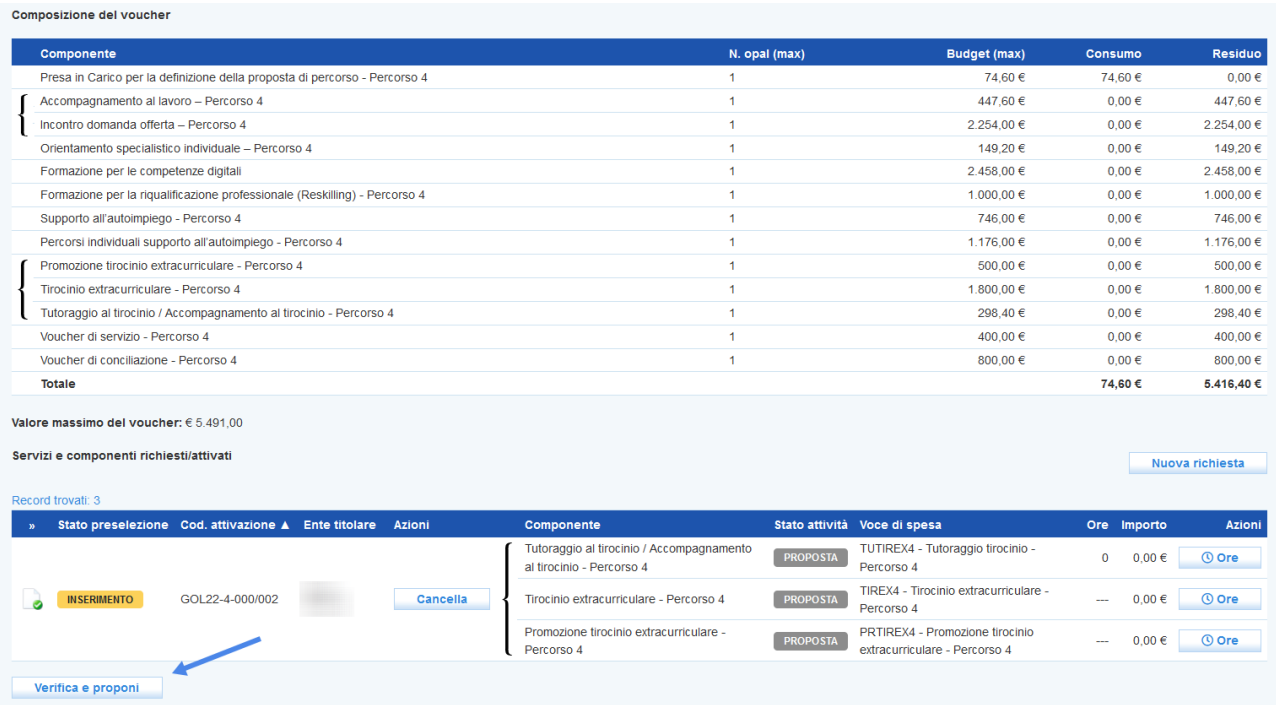

Con questa azione lo stato della preselezione diventa "**Proposta**" e viene inviata una notifica all'ente titolare dell'OPAL.

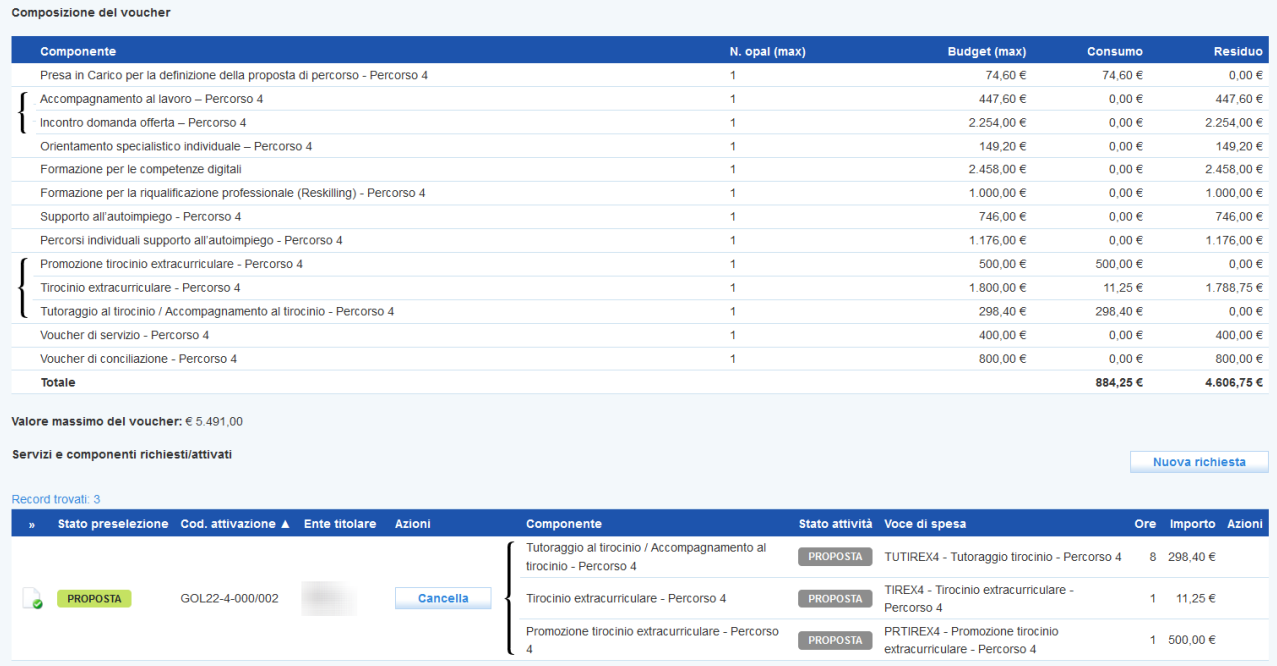

L'OPAL agganciata ora risulta nello stato Proposta all'Ente designato, che dovrà successivamente valutare e prendere in carico la richiesta di ammissione al servizio seguendo le istruzioni precedentemente scritte nel primo paragrafo.

#### <span id="page-10-0"></span> *3.2.1 Abbinamento Opal Formazione competenze digitali*

Il livello di padronanza relativo alle competenze digitali, rilevato in fase di presa in carico del CPI, è reso disponibile agli Enti nella sintesi profilo della scheda lavoratore di IDO.

In linea generale, l'abbinamento con l'offerta formativa (OPAL) per le competenze digitali può essere effettuata sulla base del seguente schema:

punteggio 1 - complessivamente intermedie: può essere proposto un corso di livello avanzato;

punteggio 2 - complessivamente di base: può essere proposto un corso di livello intermedio;

punteggio 3 - complessivamente nulle o minime: può essere proposto un corso di livello di base.

Nel caso in cui, nel corso dei primi colloqui di orientamento/accompagnamento effettuati presso l'ente attuatore, dovesse emergere che il fabbisogno del beneficiario è diverso da quello individuato dalla profilazione qualitativa (con riferimento ai punteggi da 1 a 3), sarà possibile attivare un'opal di formazione competenze digitali riportante un livello diverso, registrando, nell'apposito campo di testo in IDO, la motivazione a supporto della scelta di un livello diverso.

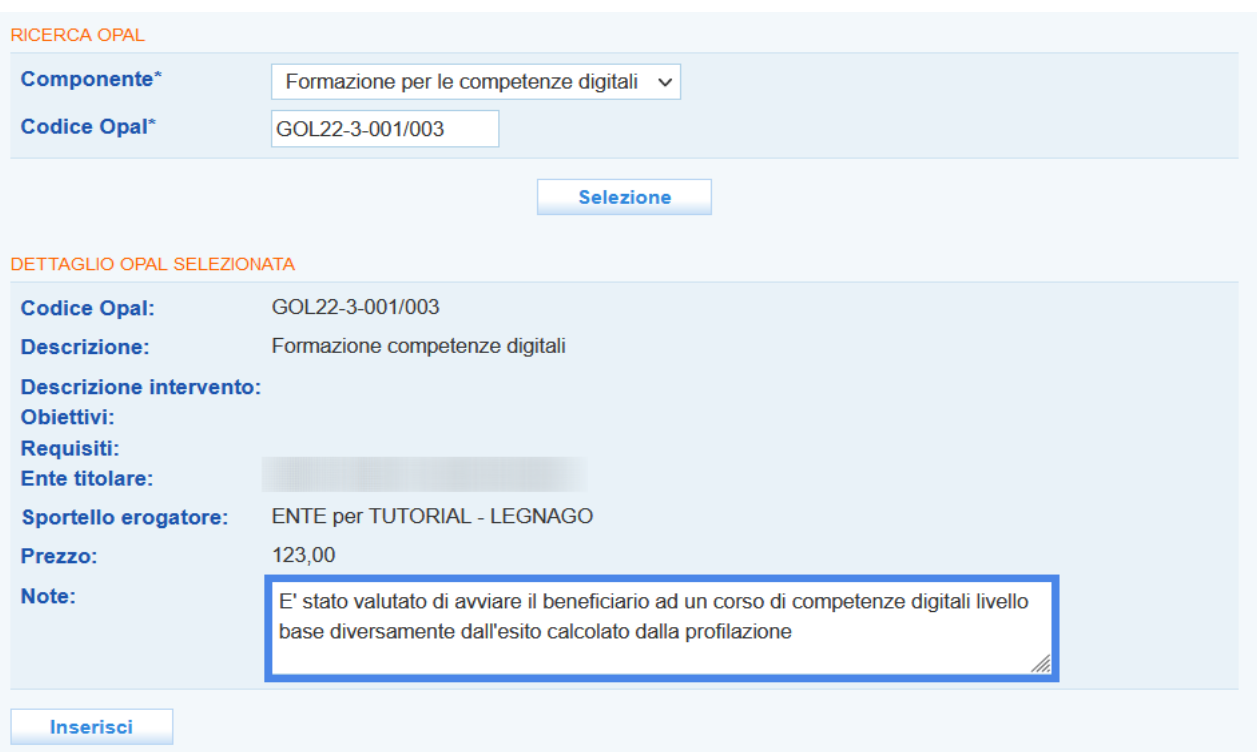